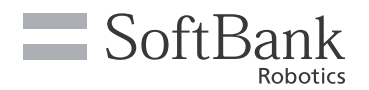

# 1 遠隔応答の受信設定をする

「Pepper for Biz 遠隔応答」でオペレーターから Pepper に接続し応対する設定をします。

1 お仕事編集画面でホームボックスの ● をクリックする

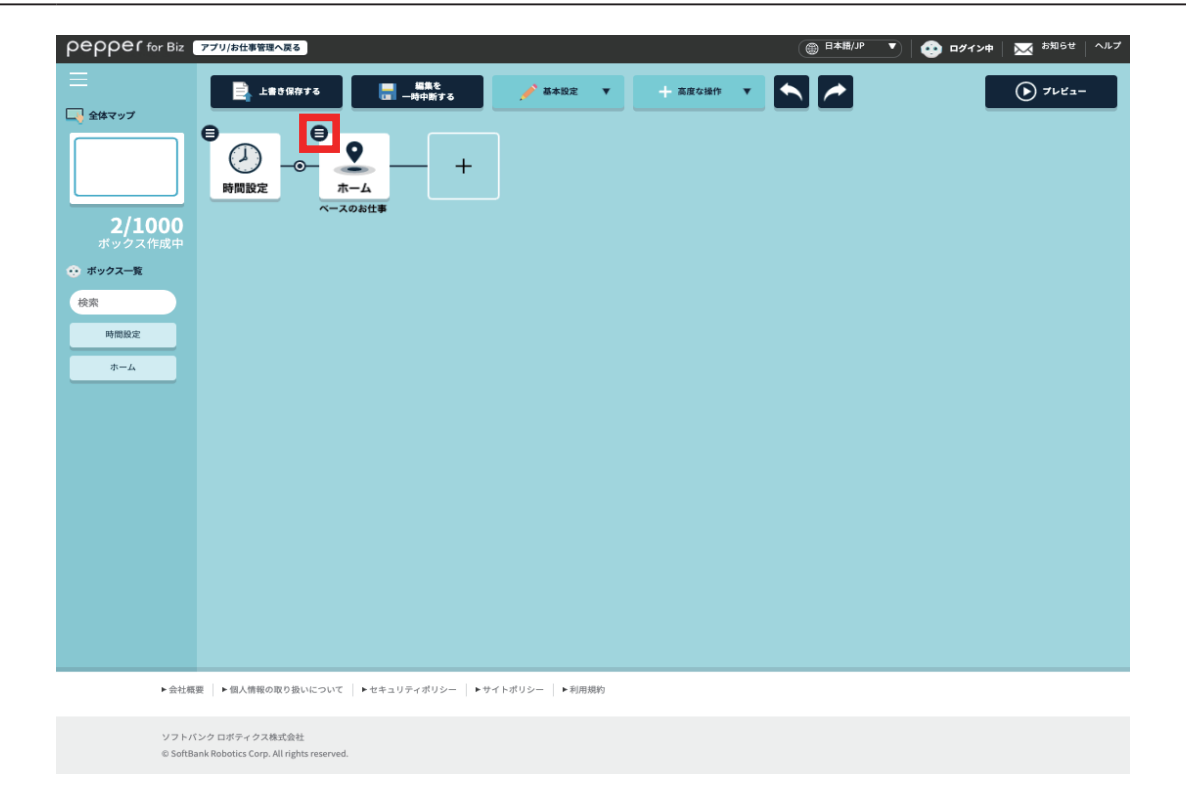

## **2** 「ボックスを編集」をクリックする

ボックスの編集画面が表示されます。

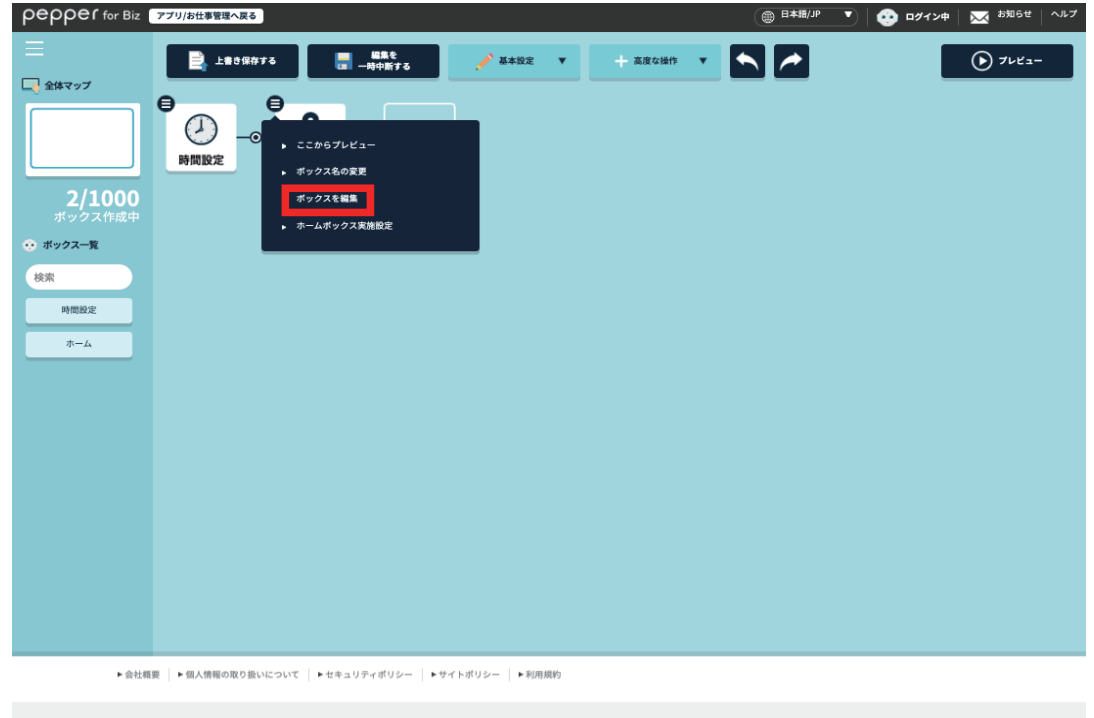

ソフトバンク ロボティクス株式会社<br>© SoftBank Robotics Corp. All rights reserved

遠隔応答の受信設定を ON に設定する

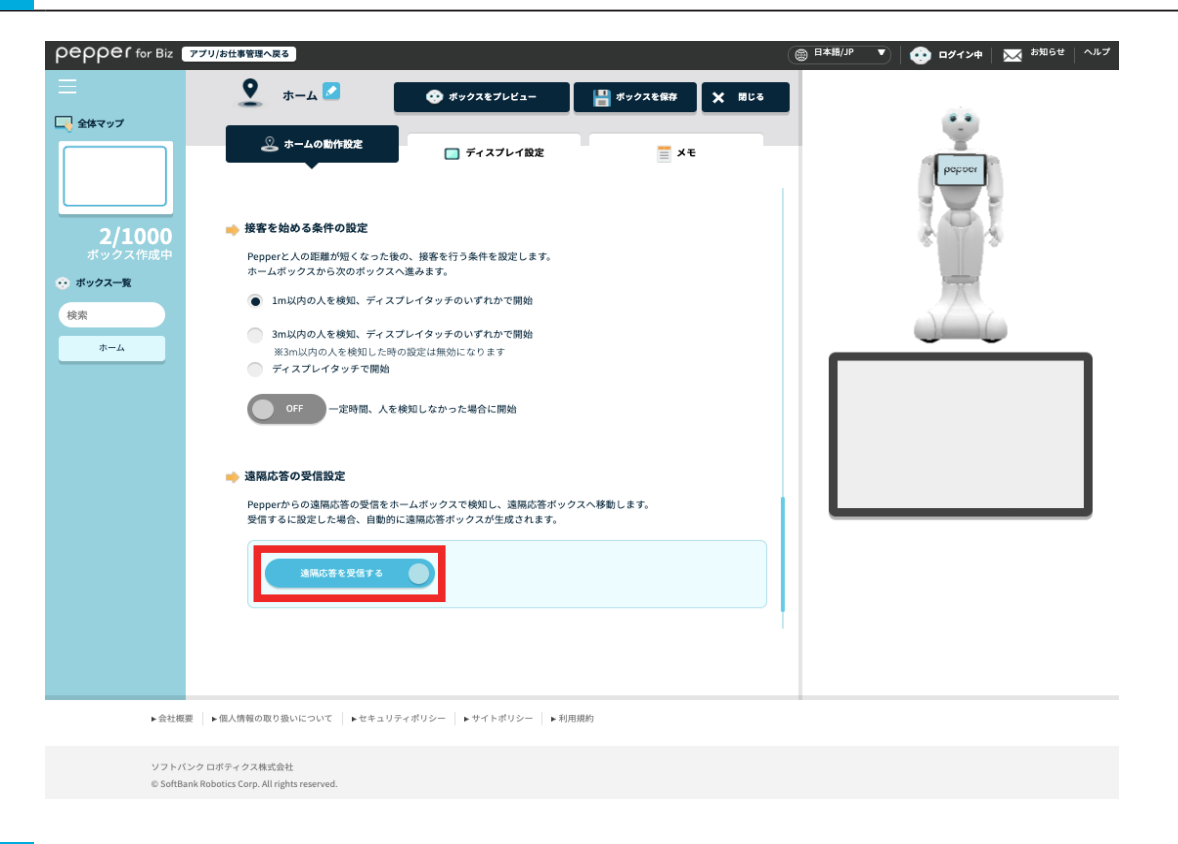

### 「ボックスを保存」をクリックする

お仕事編集画面に遠隔応答ボックス自動で作成されます。

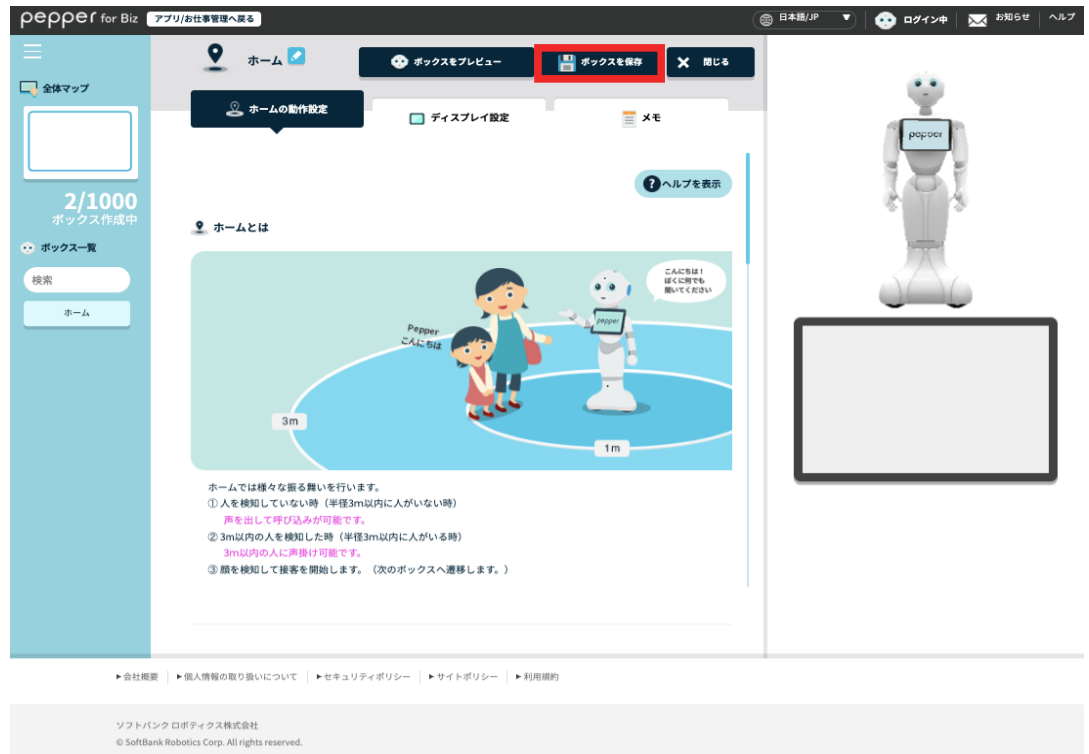

# 2 Pepper の発話設定をする

Pepper が発話するときの音量の速度と高さを設定します。

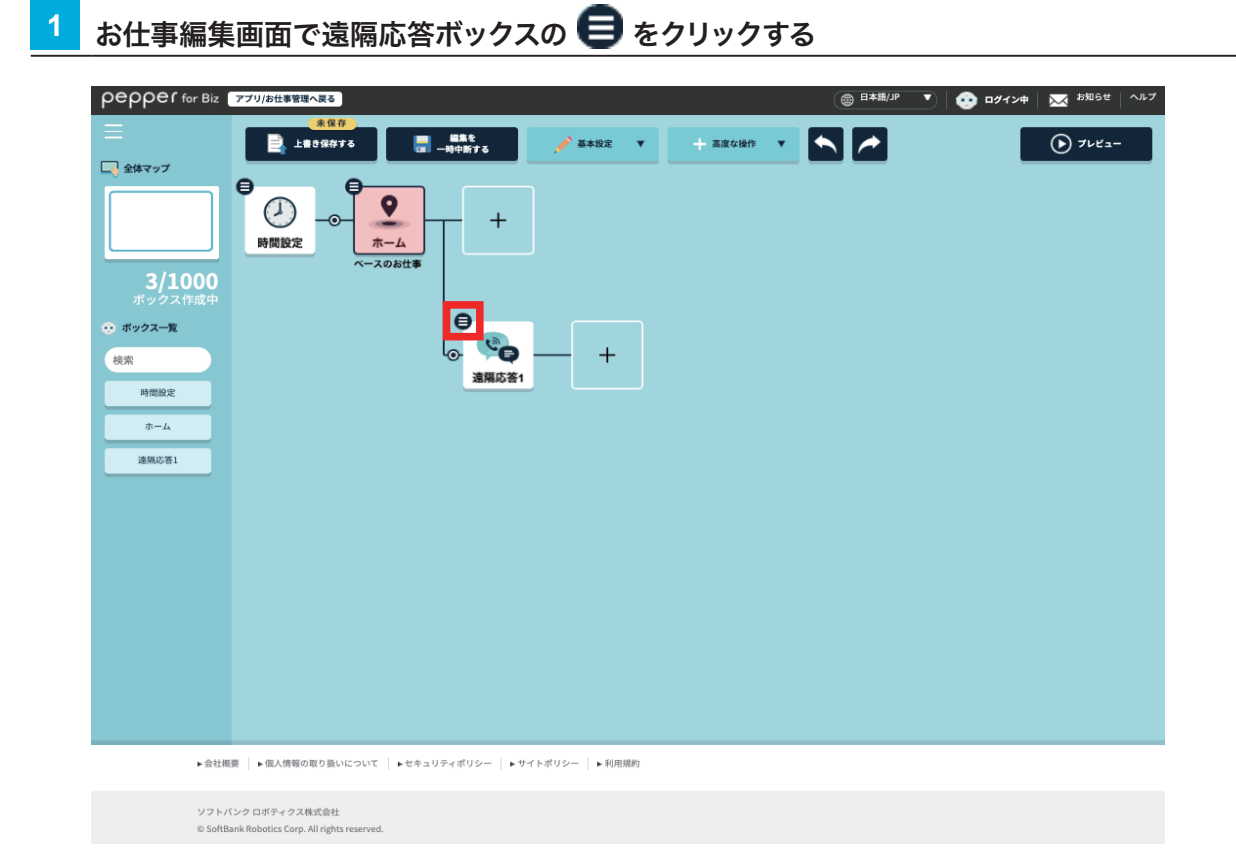

## **2** 「ボックスを編集」をクリックする

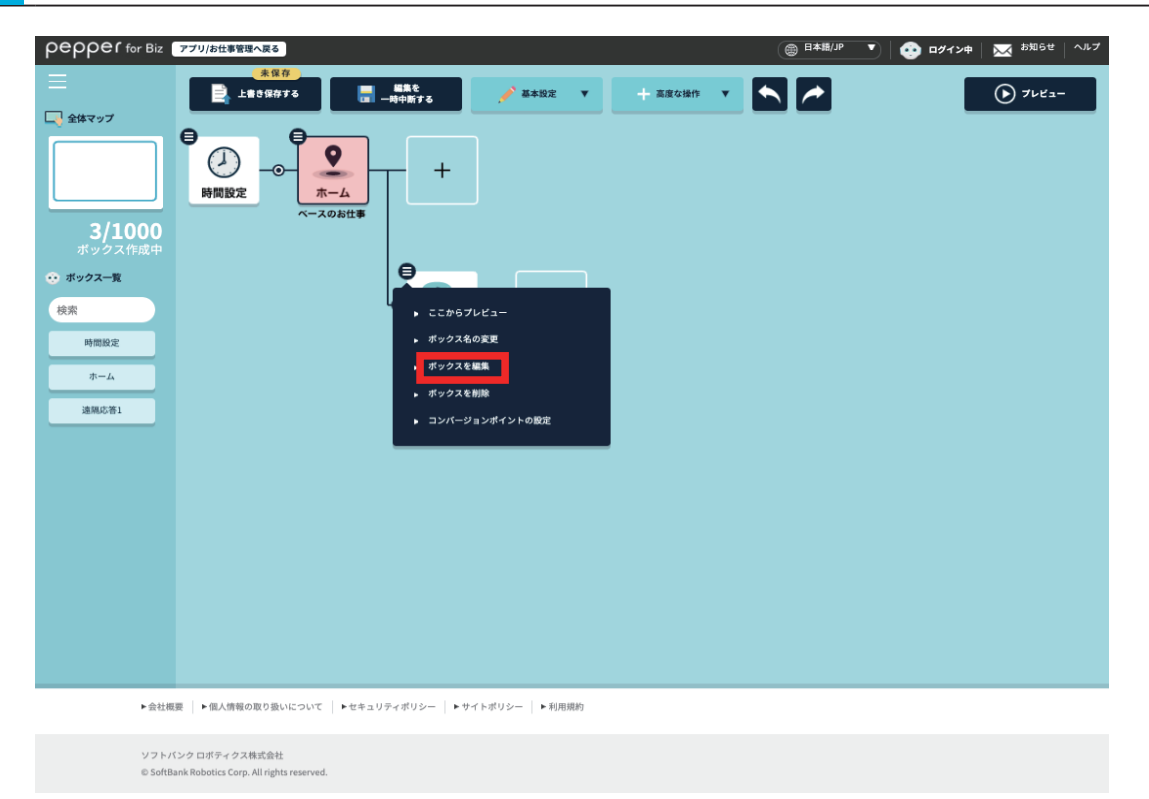

**3** 発話のスピードと高さを設定する

● をクリックしながら左右にスライドするか、0~10 までの値を入力して設定してください。 「再生して確認」をクリックすると設定したスピードと高さを確認できます。

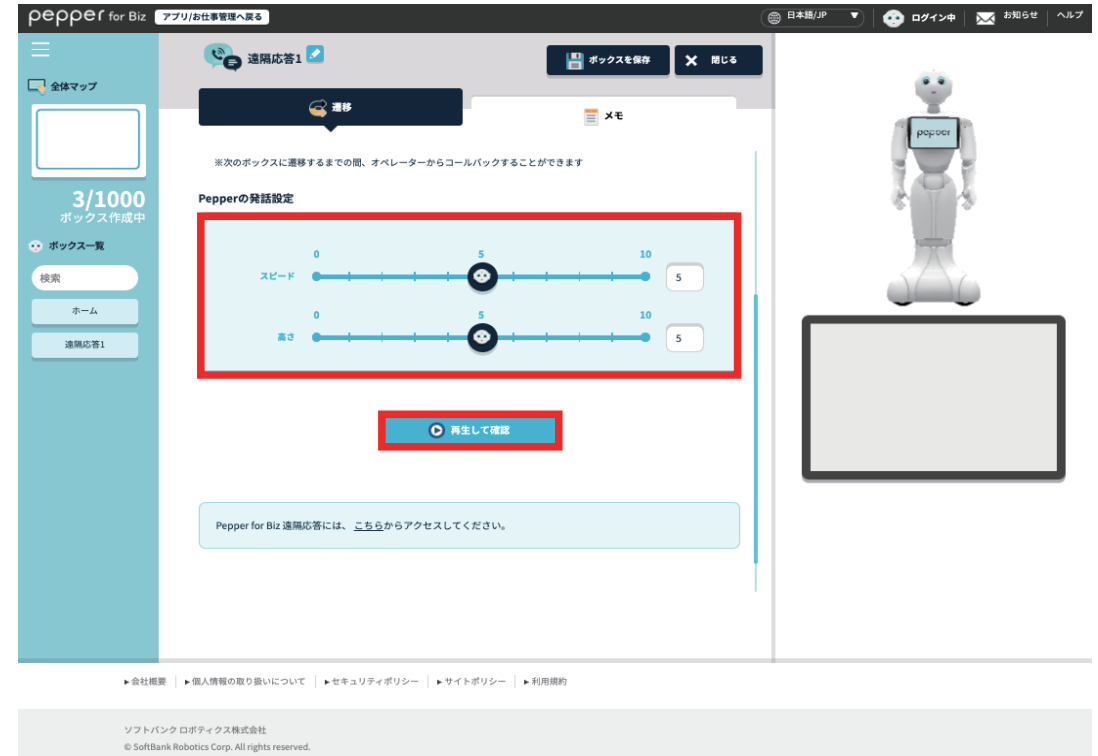

### **4** 「ボックスを保存」をクリックする

設定した内容が保存されます。

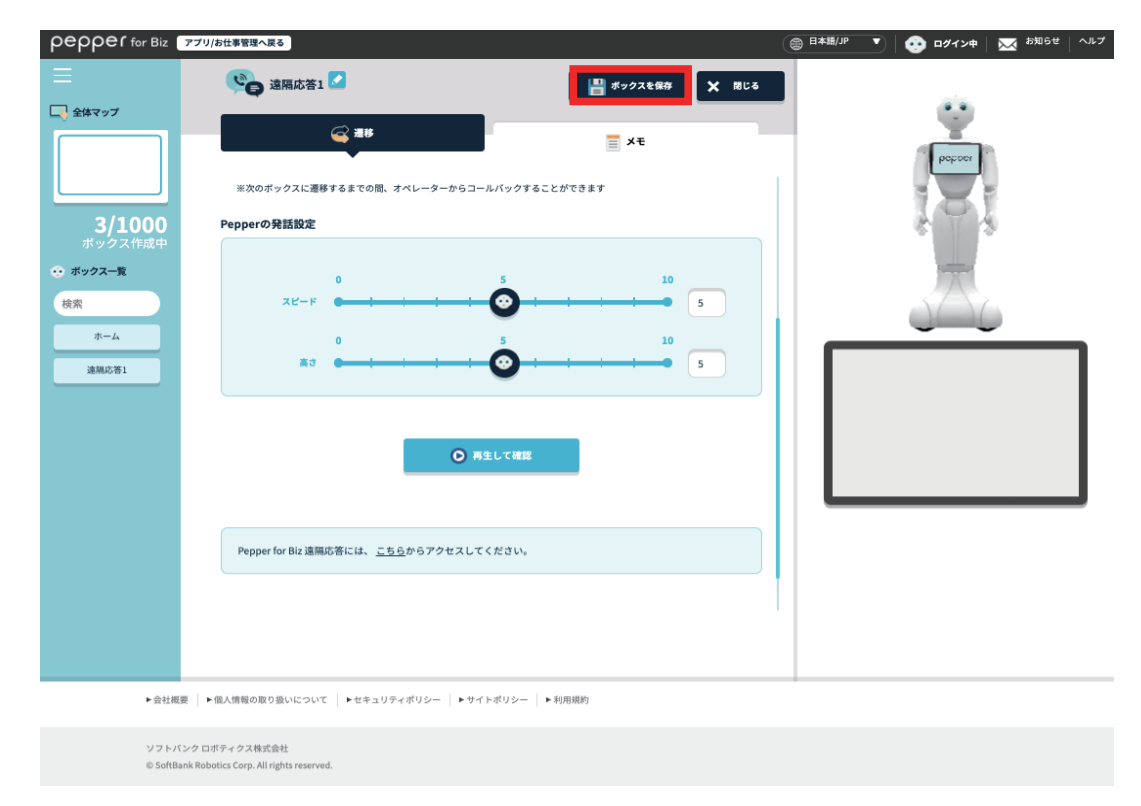

# 3 遠隔応答の接続先を設定をする

「Pepper for Biz 遠隔応答」で Pepper から特定のグループのオペレーターに接続し応対する設定をします。

<mark>1</mark> お仕事編集画面で <mark>十</mark> をクリックする

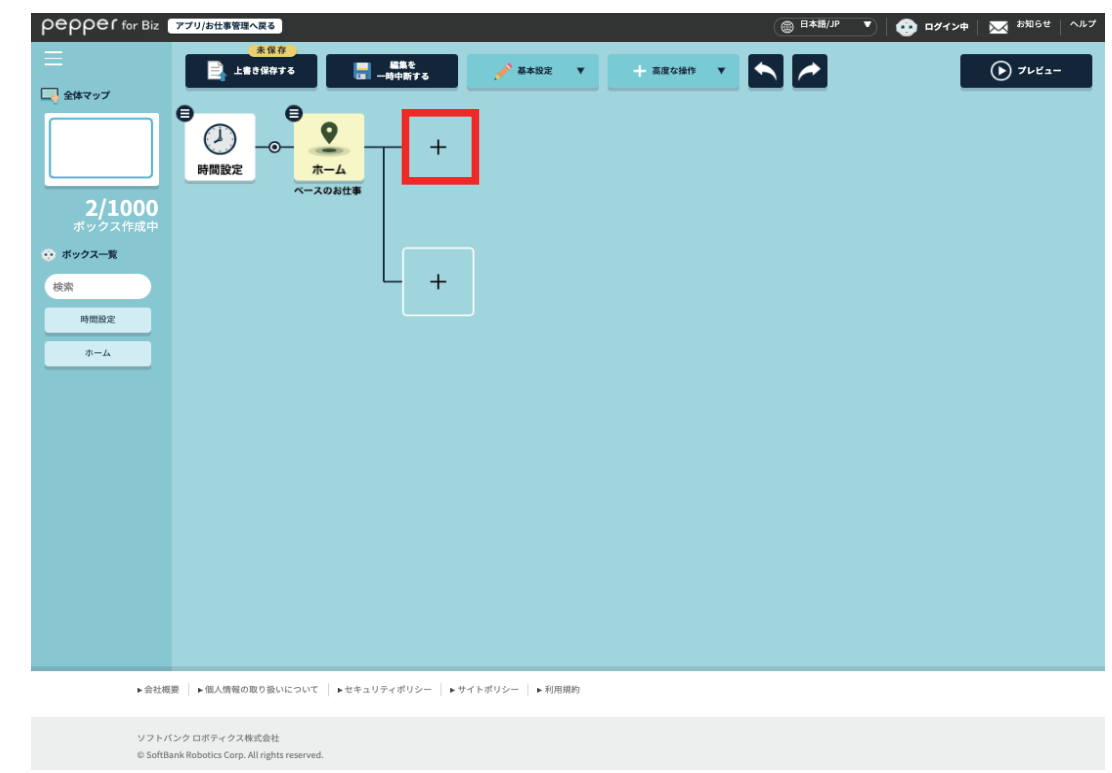

### **2** ボックス一覧画面でメニューボックスまたは質問ボックスをクリックする

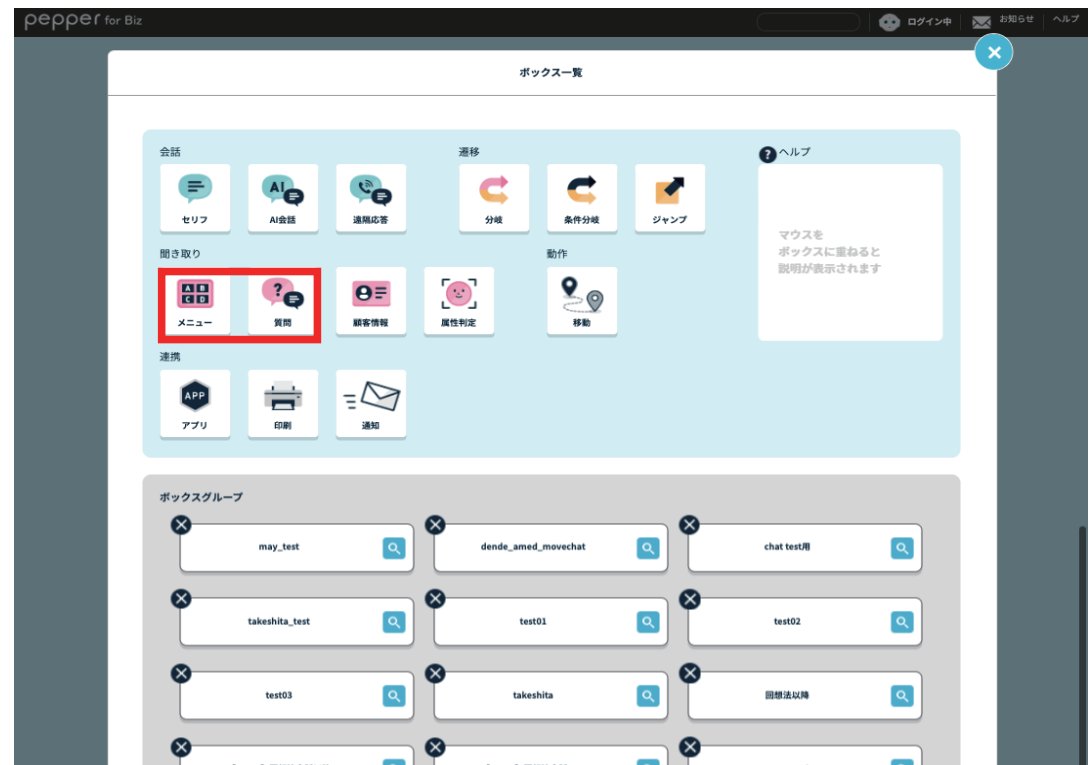

## お仕事編集画面でメニューボックスまたは質問ボックスの をクリックする

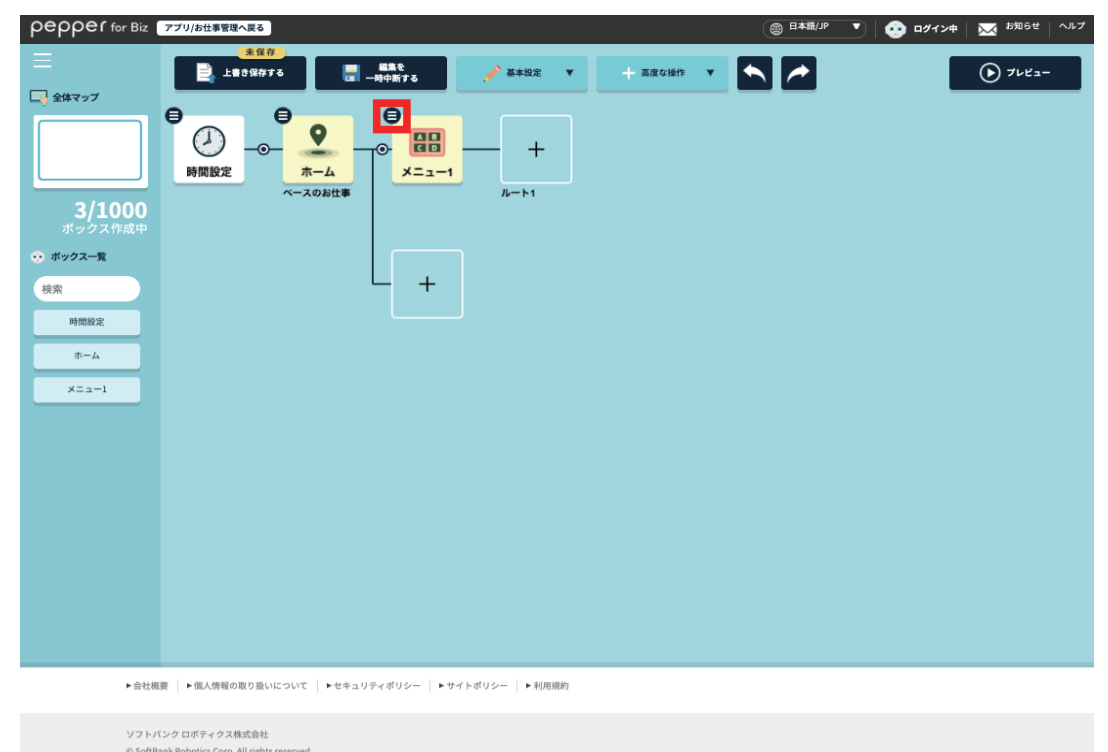

### 「ボックスを編集」をクリックする

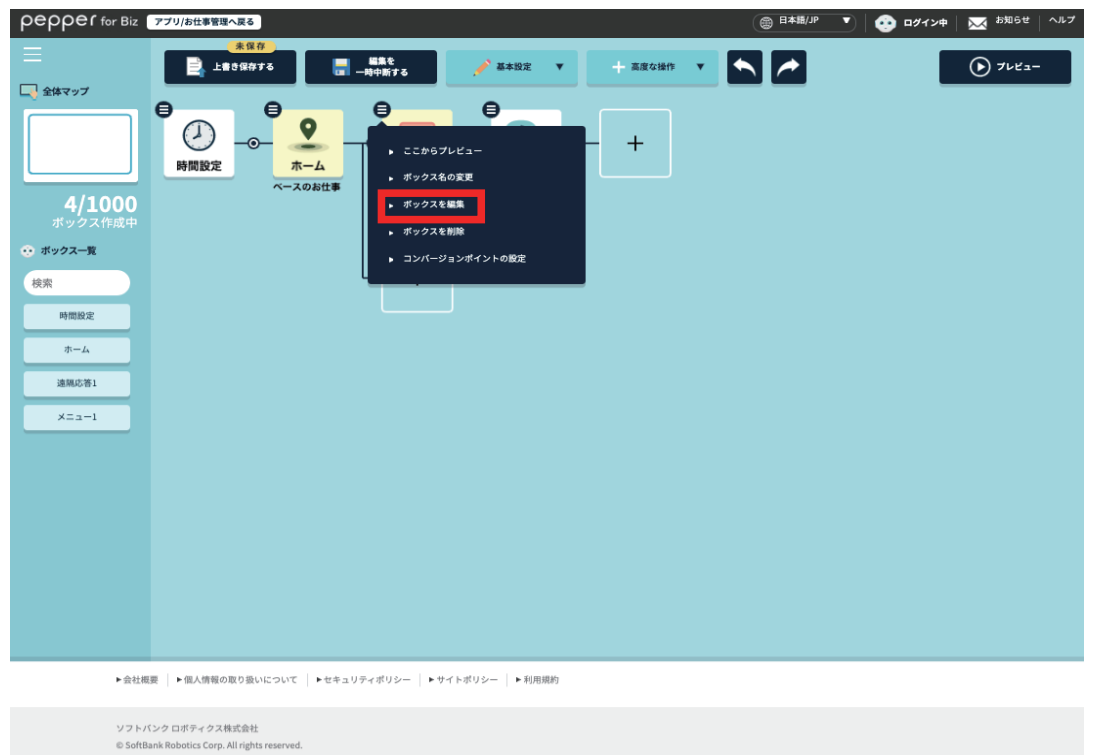

### **5** 接続先にするグループ名を入力する

下図の赤枠内(選択肢ボタン文言)に入力したグループ名を「Pepper for Biz 遠隔応答」のオペレーター 画面のメニューにある「応答グループ」に入力すると、応対するグループとして設定できます。 接続先を追加する場合は「選択肢を追加」をクリックしてください。

#### ■ メニューボックスの場合

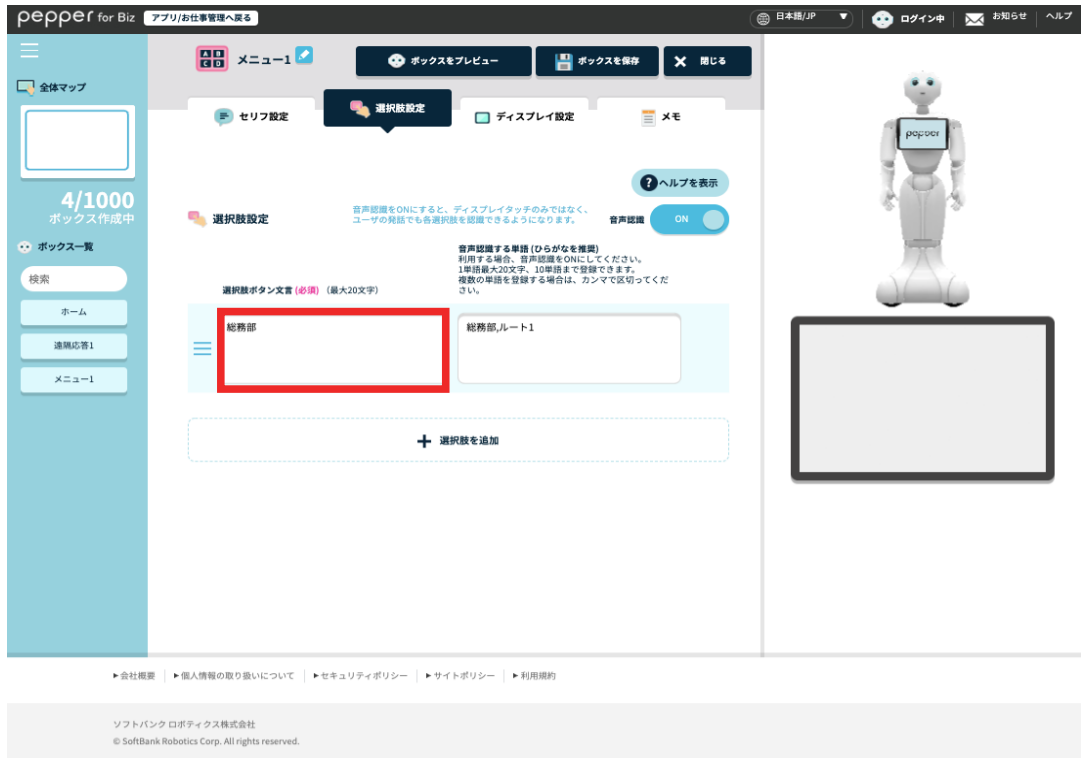

#### ■ 質問ボックスの場合

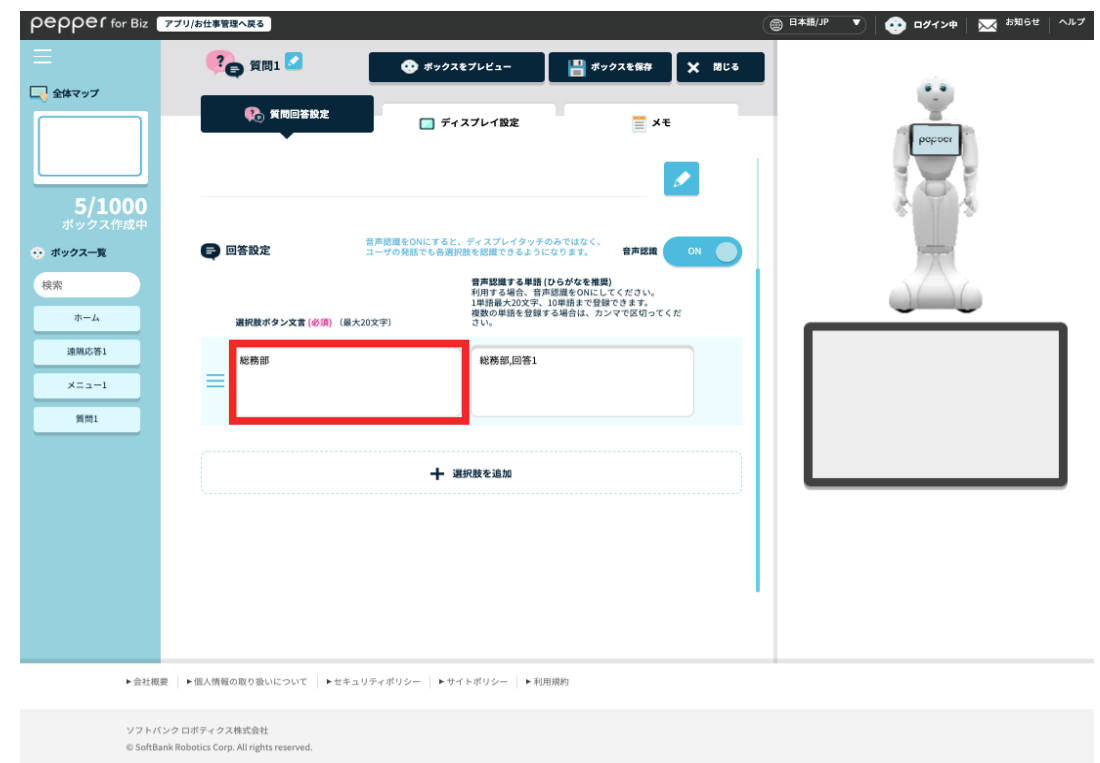

### **6** 「ボックスを保存」をクリックする

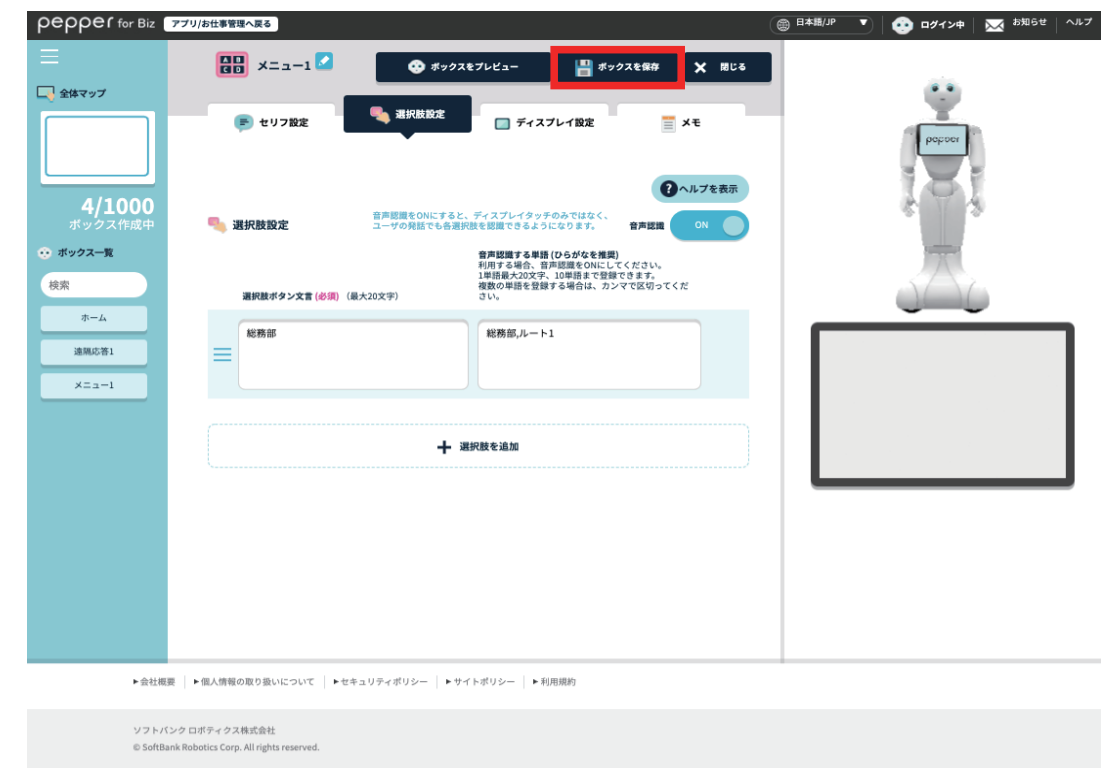

# <mark>7</mark> 分岐名が表示されたボックスの <mark>十</mark> をクリックする

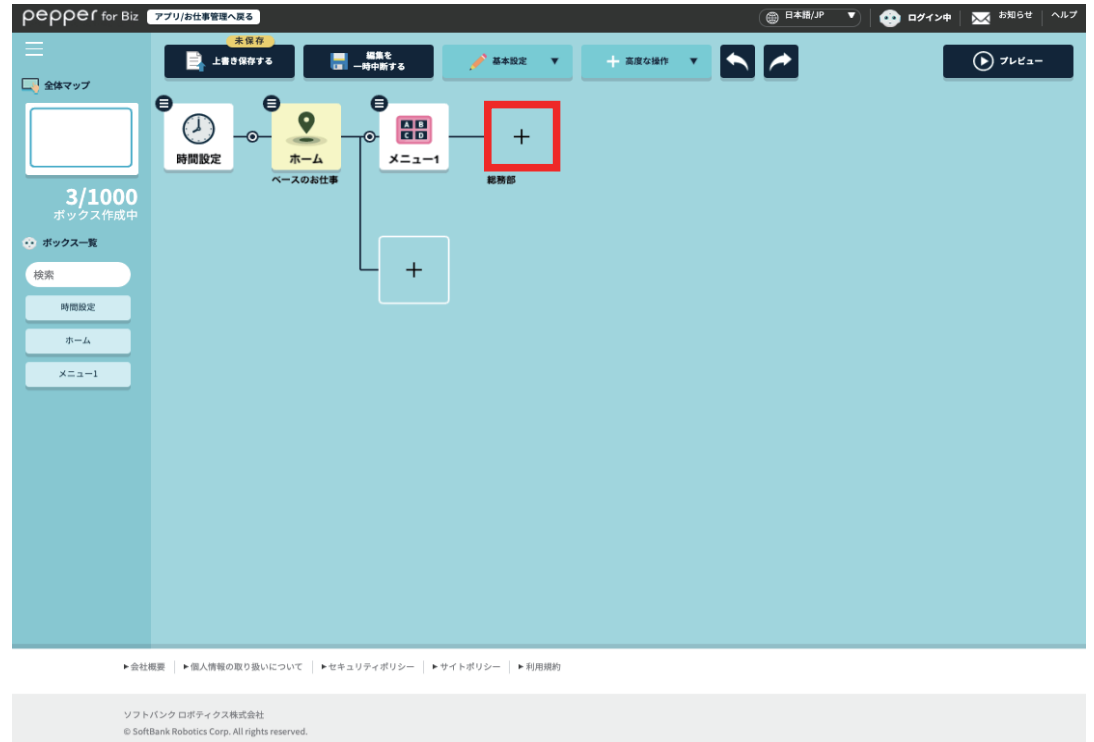

ボックス一覧画面で「遠隔応答」をクリックする

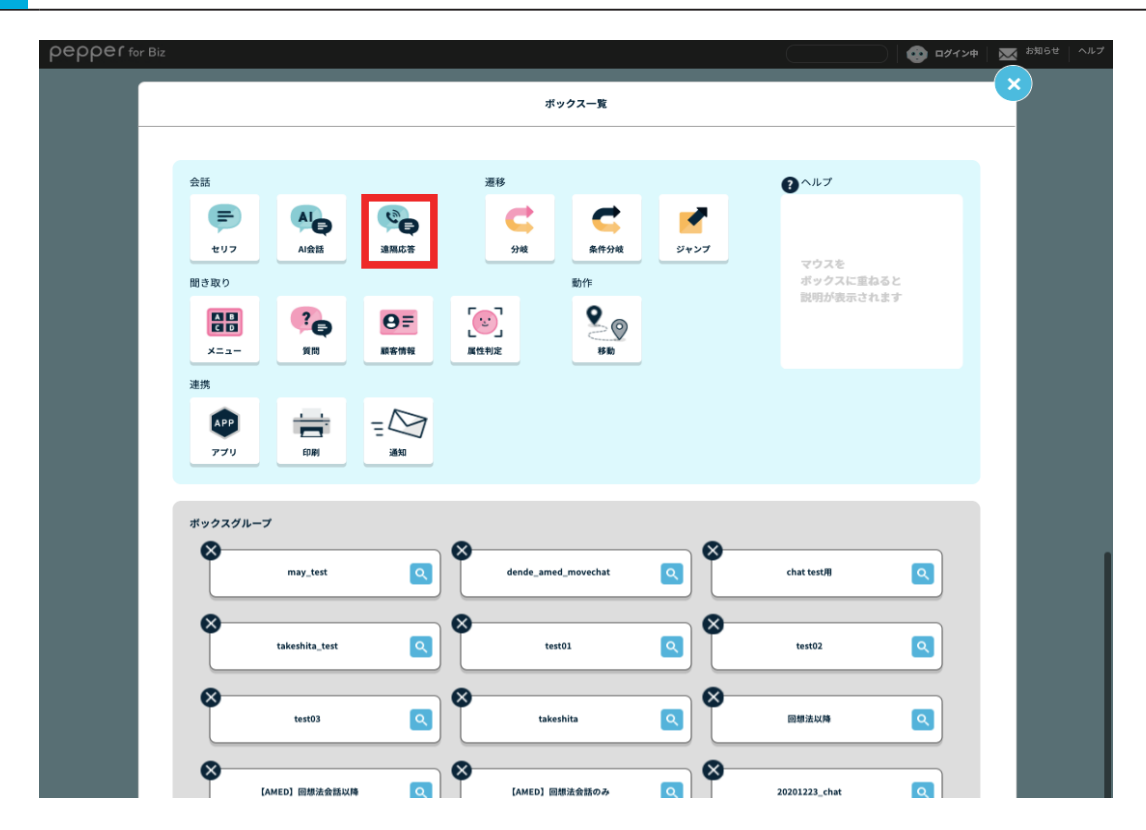